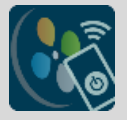

# **User Guide – NovoDS Remote**

NovoDS Remote is a mobile APP designed for Android and iOS devices that can control NovoDS devices over the network. Its functionalities include

- Changing current playlist
- Retrieving "remote snapshot"
- Configuring device settings of NovoDS devices
- etc.

This document describes how to use this APP.

*Note: Currently iOS version of this mobile App is not available for public download yet.*

#### **1. Configure NovoDS Devices**

NovoDS Remote APP communicates with a NovoDS device through its RESTful APIs. In layman's term, the communication is done over the network via a secure connection. As a result, there is one simple setup we need to do on the NovoDS device, which is to enable such secure communication.

*Note: A RESTful API is an application program interface (API) that uses HTTP requests to GET, PUT, POST and DELETE data. It is based on Representational State Transfer (REST) technology, an architectural style and approach to communications often used in web services development. It is also referred as RESTful web services.*

Here are the two steps to set up the NovoDS device

- 1) Enable Device Password on the NovodS device. This can be done through device's home screen or through NovoDS PC software.
- 2) On the NovoDS PC software, enable "RESTful API" through Settings menu, as shown in the figure below

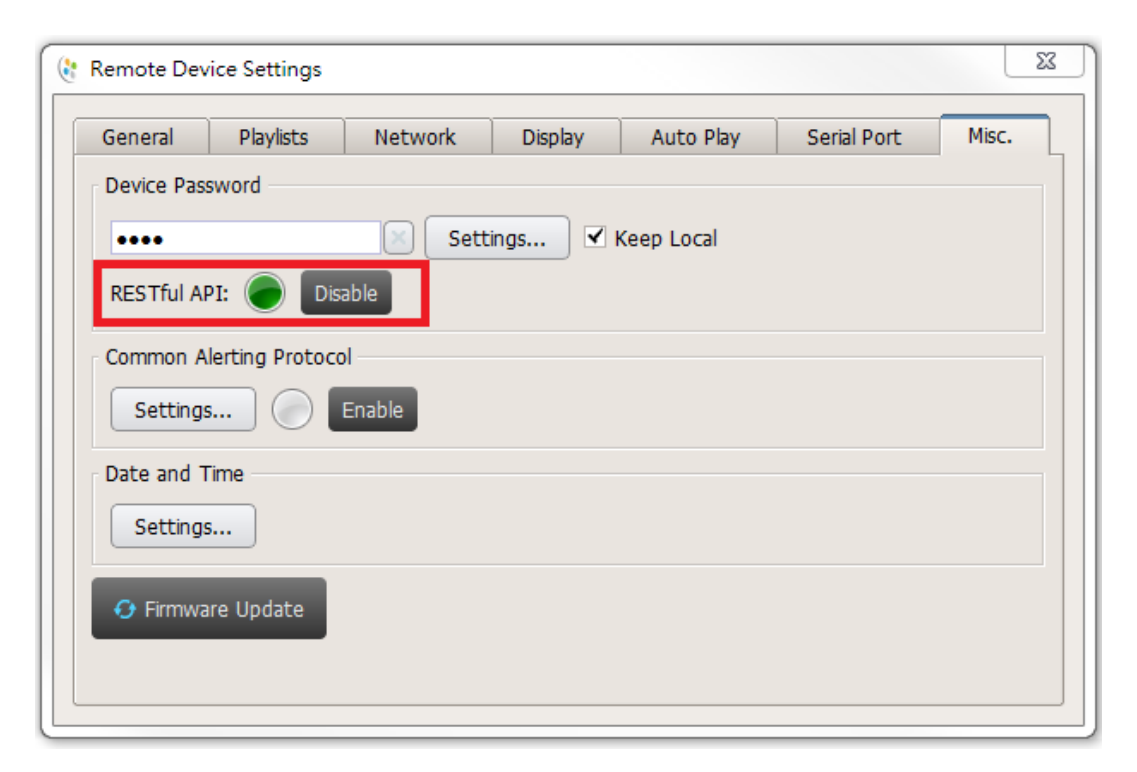

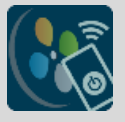

#### **2. Quick-Start NovoDS Remote APP**

- 1) Install NovoDS Remote APP on your tablet/phone through Google Play Store or Apple App Store.
- 2) Make sure your tablet/phone is connected to the same network as the NovoDS device
- 3) Launch the NovoDS Remote APP and you should see the following screen.
	- a. IP Address: Enter the IP address of the NovoDS device you want to connect to
	- b. Description: Enter a text string to identify yourself
	- c. Password: Enter the device password of the NovoDS device (which is set up in Section 1.)

Then, click "Connect" to set up a secure connection.

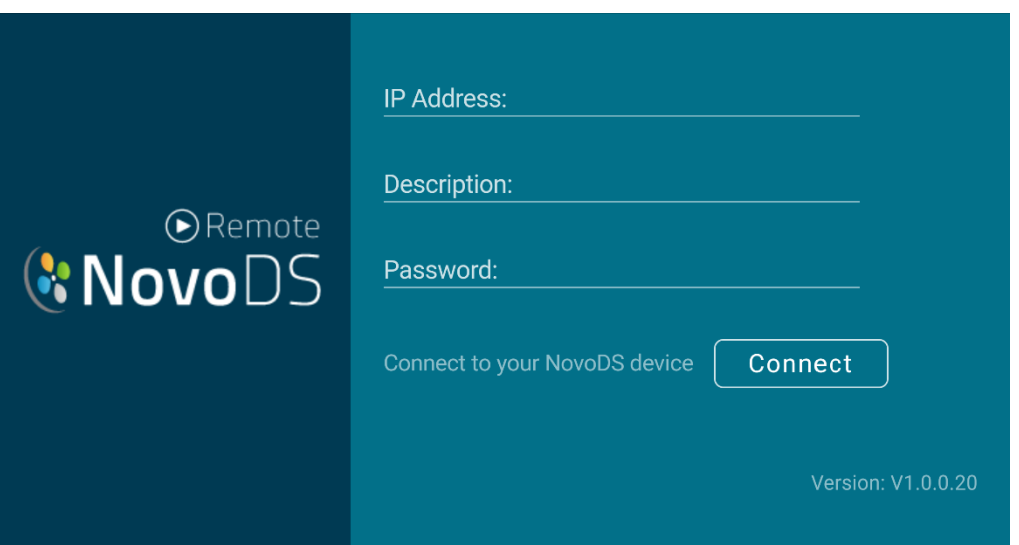

- 4) Upon a successful connection, you will be able to see the following screen, where
	- a. On the left panel, device's "Remote Snapshot" is shown.
	- b. On the right panel, you can change current playlist by pressing "Switch Playlist", or stop/resume the current playback by pressing the "Stop/Play" button.
	- c. You can click on "Disconnect" to end the session.

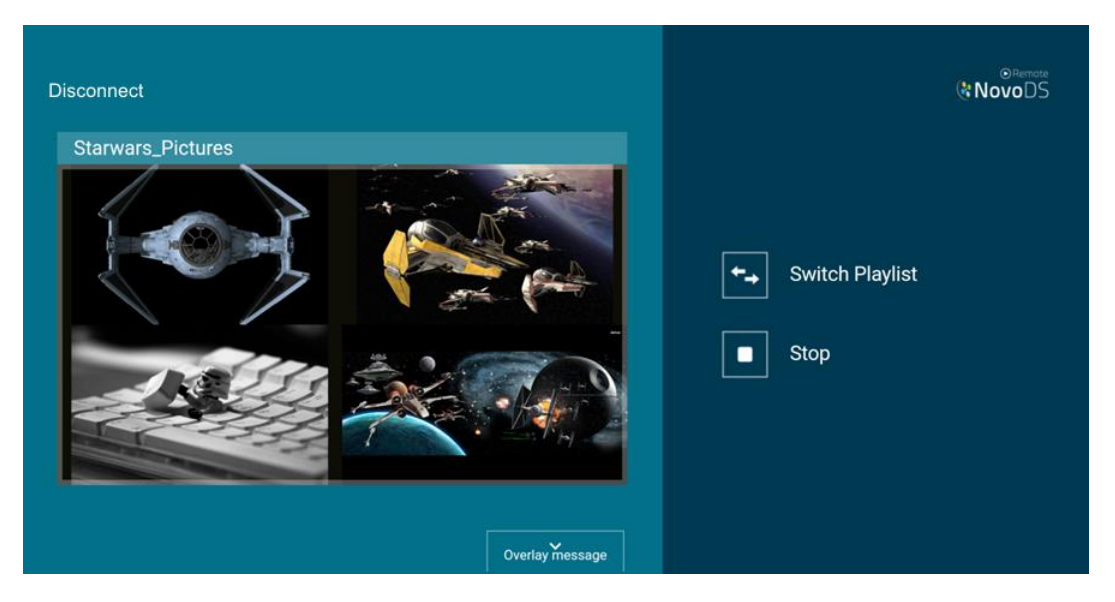

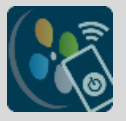

### **3. Set Up Overlay Messages**

1) Setting up the overlay messages

To trigger overlay messages through NovoDS Remote APP, the first step is to set up the overlay messages using the NovoDS PC software. To do so,

- Use the Control Panel in NovoDS PC software,
- Create the overlay messages as usual,
- Remember to input descriptions for each overlay message as they are used to reference to these overlay message in NovoDS Remote APP.

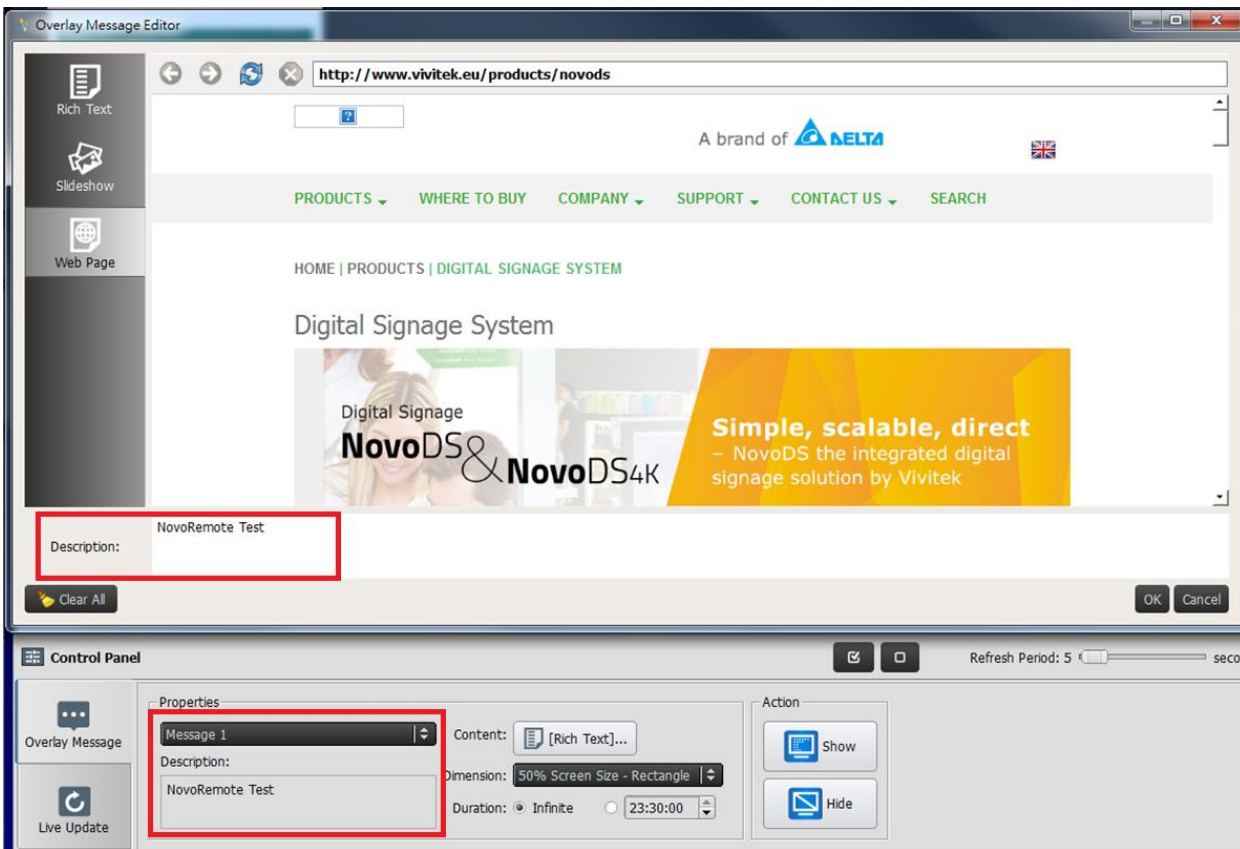

2) Triggering the overlay messages

On the NovoDS Remote APP, scroll to the "Overlay message" page, where you can configure the display parameters, namely,

- "Content"  $\rightarrow$  the overlay message to display
- $\bullet$  "Dimension"  $\rightarrow$  the area the overlay message occupies
- "Duration"  $\rightarrow$  the duration the overlay message is shown

Click on any of these fields to make necessary changes.

3) Turning on/off the overlay messages Click on button "Show/Hide" to control the appearance and disappearance of the overly message.

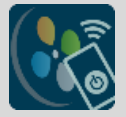

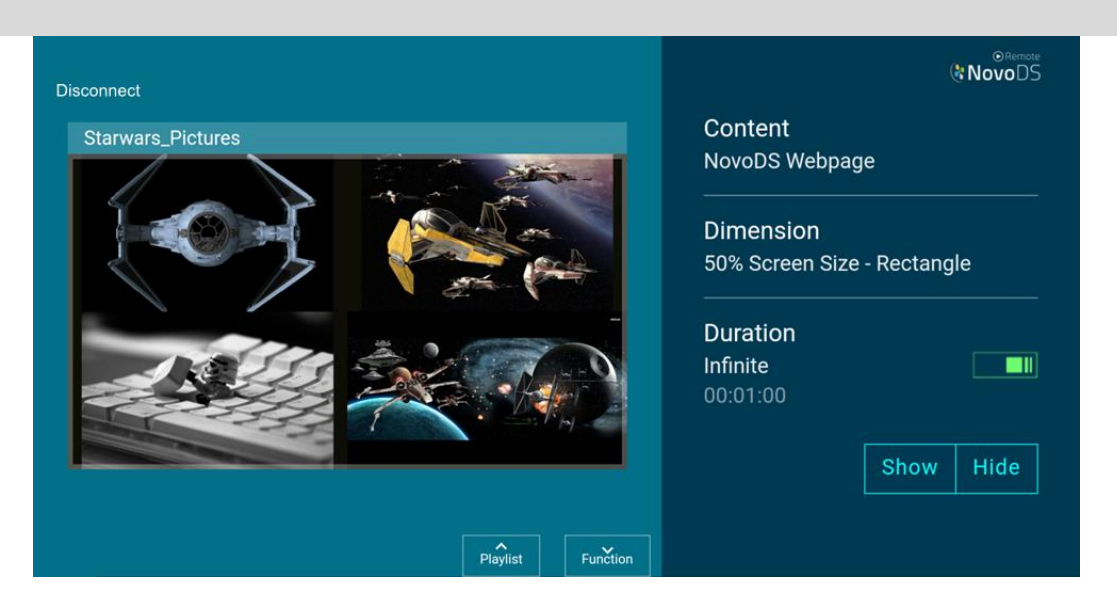

## **4. Change Device Settings**

The last page of the NovoDS Remote APP is about device settings, which you can modify the settings remotely.

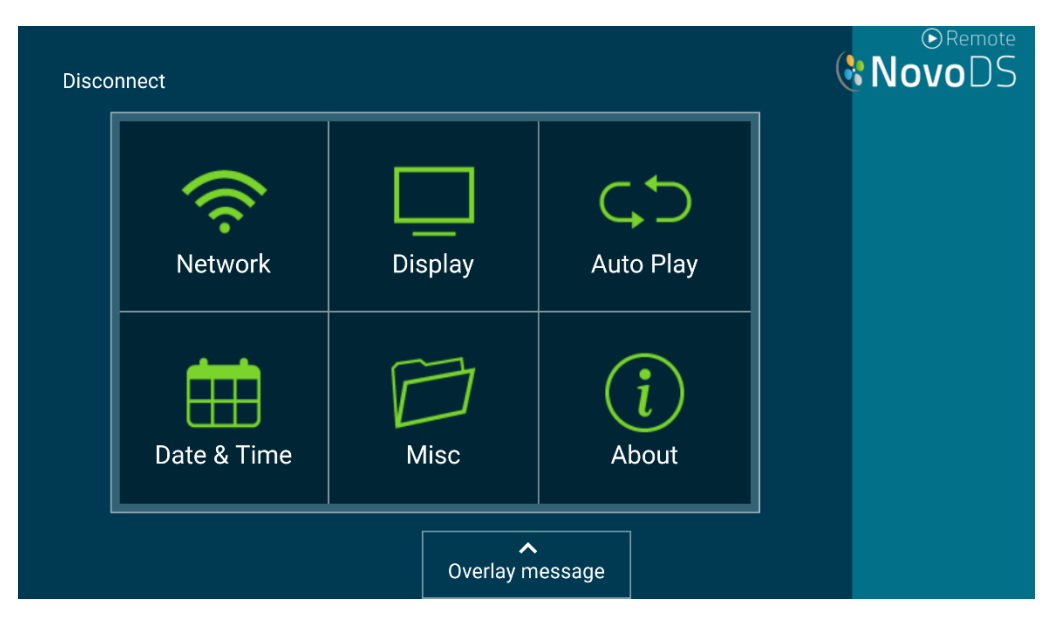